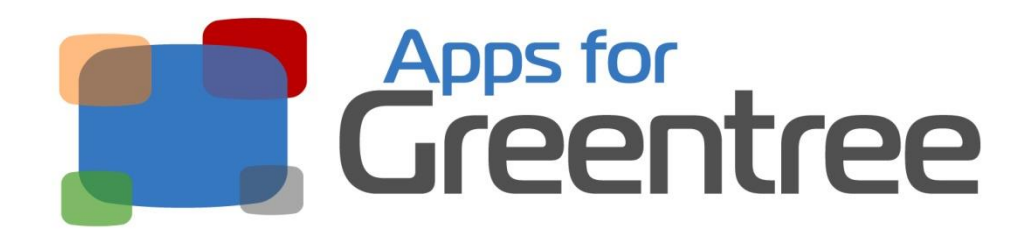

# **App Number: 010003**

# Inventory Min Max Workbench

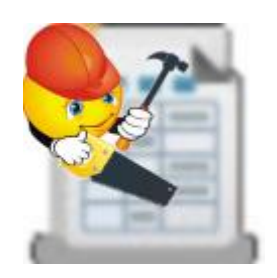

Last Updated 11th October 2013

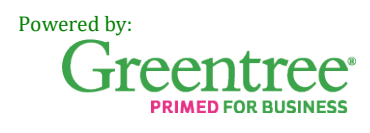

# **Table of Contents**

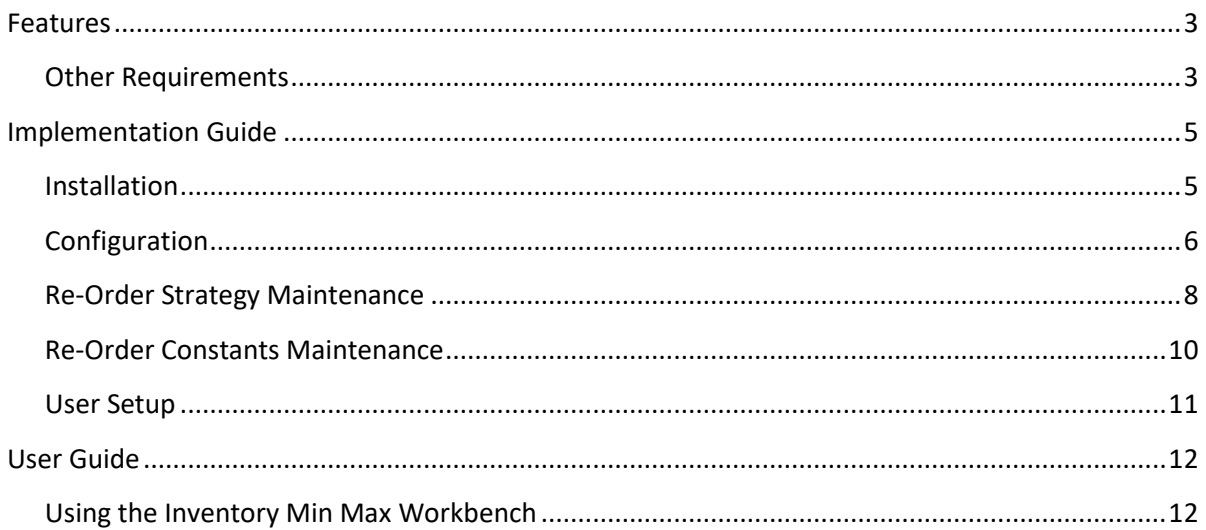

# <span id="page-2-0"></span>**Features**

The **Inventory Min Max Workbench** provides a tool to review demand history on items and reset Minimum and Maximum stock levels used in inventory reordering.

- Review historic demand, and future commitments
- Select or modify the suggested Min Max quantity for some or all products
- Works with existing Min/Max and economic order quantity settings
- Filter to Min Max for a single supplier (e.g. ensure the container's always full)
- Try what-if scenarios and save the results to work on later
- Get funky and create "Min Max Strategies" that include complex calculations (e.g. to predict seasonal variations)

# <span id="page-2-1"></span>*Other Requirements*

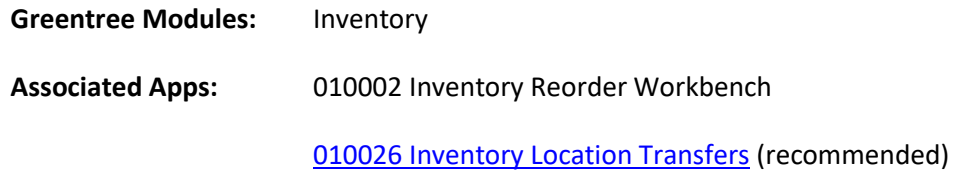

<span id="page-3-0"></span>I

# **Implementation Guide**

**Please refer to the Important Notes section above before installing and configuring this App**

# <span id="page-4-0"></span>*Installation*

- 1. Log in to Greentree as the *Super* user
- 2. Select the menu item | System | Apps For Greentree | Apps Module Control |
- 3. Enter the New Registration Codes supplied and click Install App

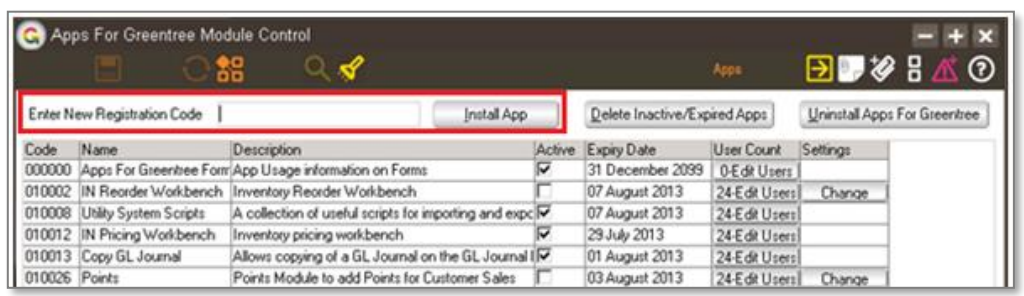

4. Select/Highlight the Inventory Min/Max Workbench App

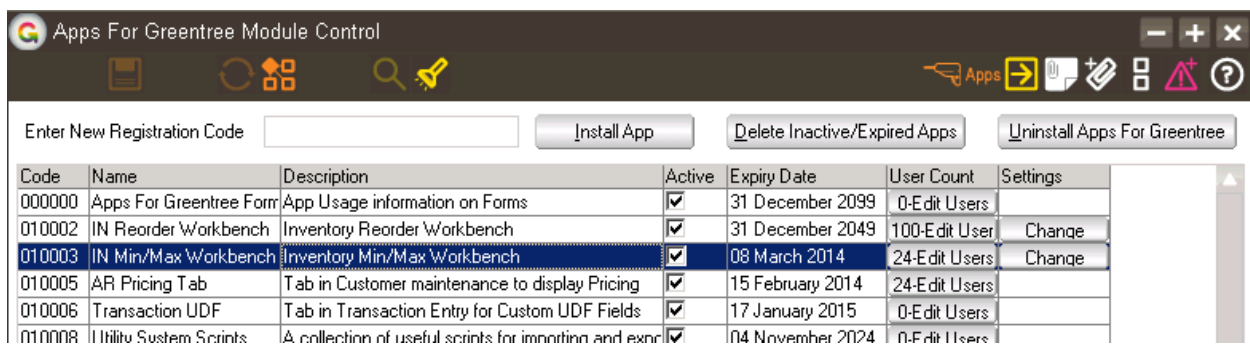

5. Click on the Edit Users button and select the users who will be configured to use the Min/Max Workbench App, and for which companies.

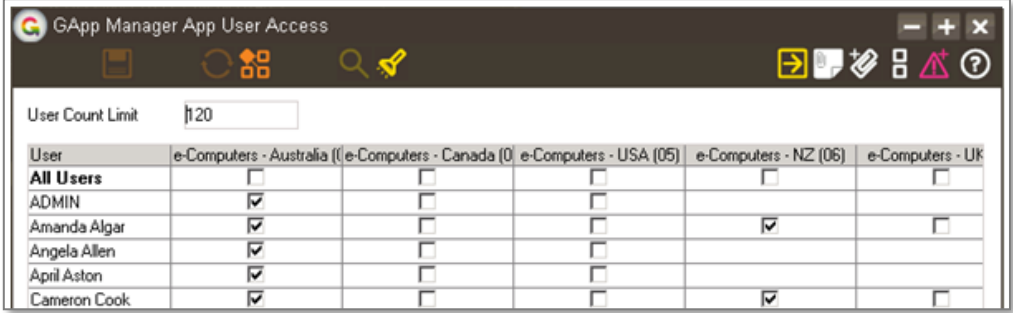

6. Once you have selected the users, Save the settings using the save icon in the header and Close the window.

# <span id="page-5-0"></span>*Configuration*

Still within the Apps for Greentree Module Control, click the Change button beside the Inventory Min/Max Workbench App, which will launch the IN Workbench Control form below. NOTE: This is a shared control with App 010002 Inventory Reorder Workbench.

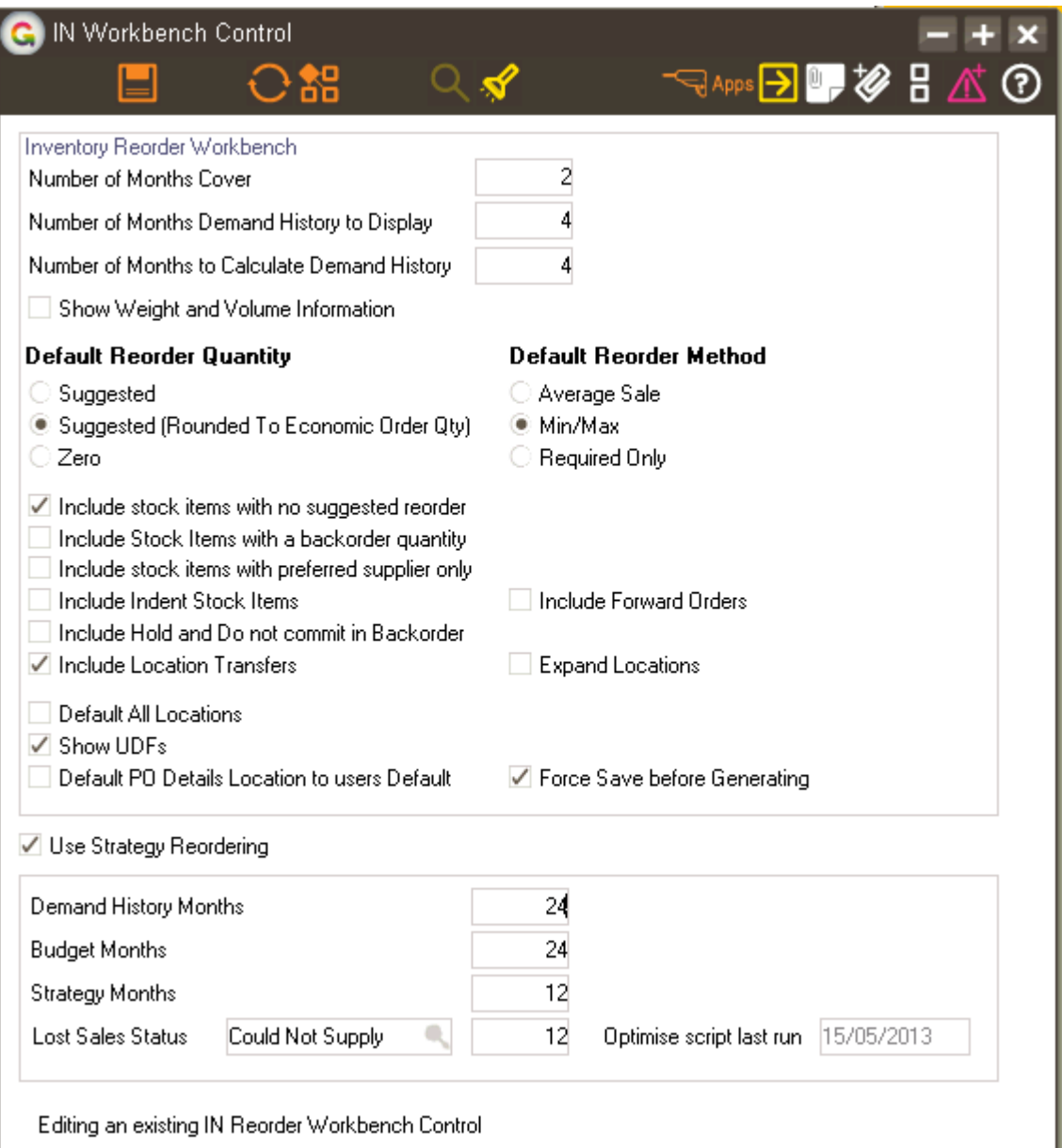

Number of Months Cover Type in the number of months stock you want to have on hand at any time.

# Number of Months Demand History to Display

Type in the number of months of demand history you want to display in the Min Max workbench.

# Number of Months to Calculate Demand History

Type in the number of months historical demand you want to

use for calculating the Average Sales. This is not used when adjusting Min/Max levels.

#### Show Weight and Volume Information

Tick this box to have weight and volume displayed in the Min Max workbench.

**Default Reorder Quantity** The workbench has columns for both Suggested Reorder and Reorder Quantity – the Reorder Quantity is not used by the Min/Max workbench.

Choose whether the Min Max Quantity should default to:

**Default Reorder Method** Set this Min/Max to enable updating of minimum and maximum values via this workbench.

#### Include stock items with no suggested Reorder

In the workbench if you select by analysis code, ticking this option will result in all stock items for that analysis code being displayed even if you have plenty of stock.

- Include Indent Stock Items Indent items will be included in the workbench if they match other selection criteria. If Indent items are always linked to a Sales Order you would not want to include in the Min Max Workbench.
- Include Forward Orders If selected then forward orders will be included in the demand calculation.

# Include Hold and Do not commit in Backorder

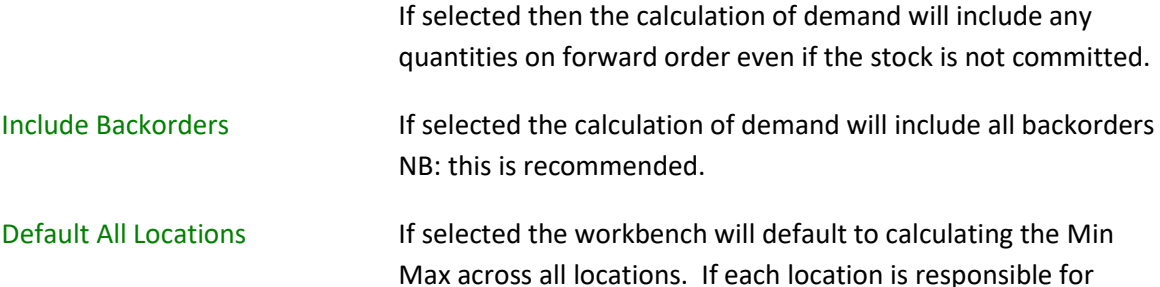

- their own Min Maxing then do not select this option. Show UDFs If selected then the table in the Min Max workbench will
	- include a column for all user defined fields specified against stock items.

# Default PO Details Location to users default

if ticked the Min Max workbench will default in the Default Location from the Purchase Order button and Defaults tab of User Maintenance specified for the user running the workbench. This is not used by Min/Max updating.

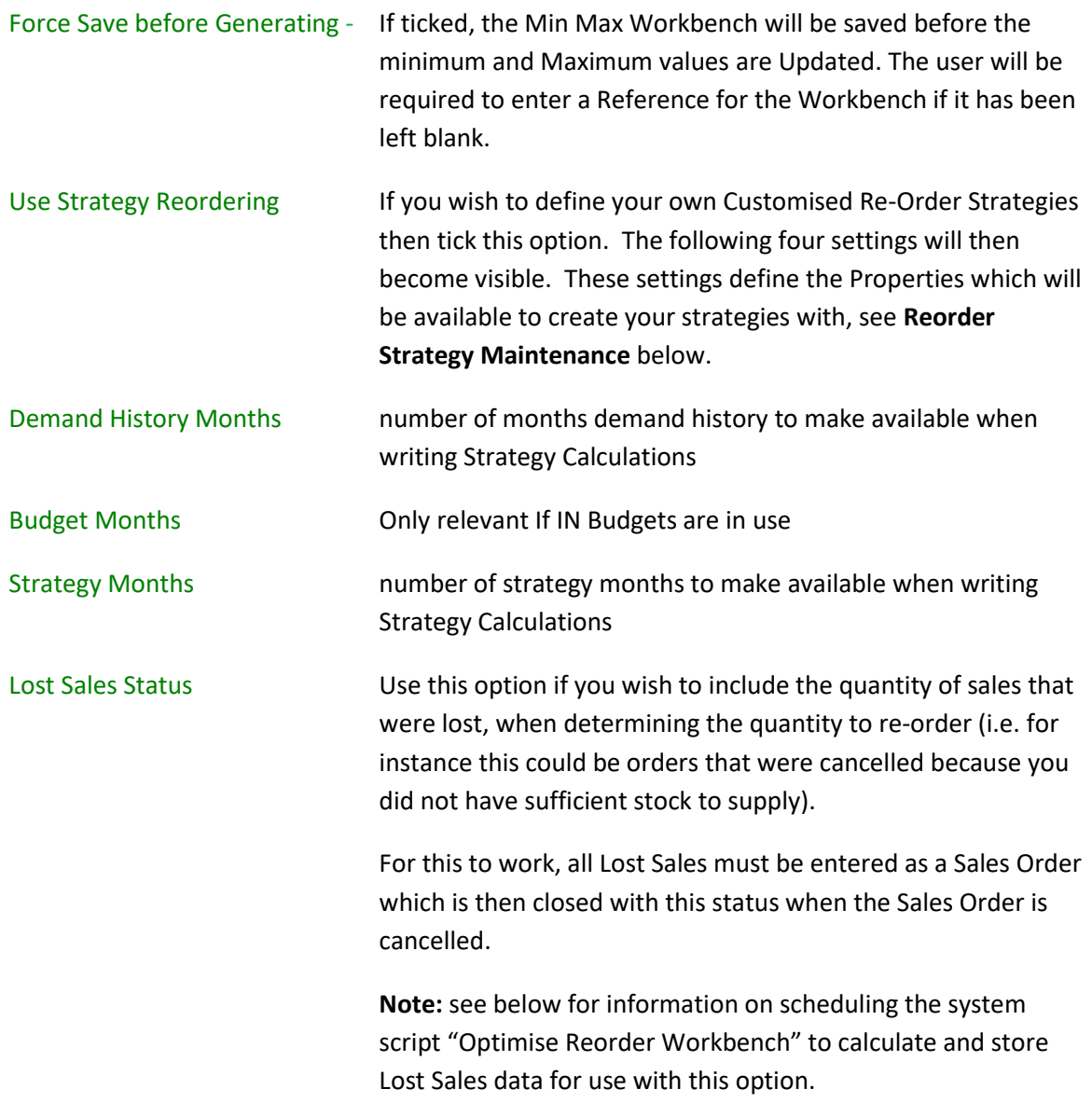

# <span id="page-7-0"></span>*Re-Order Strategy Maintenance*

The App allows you to set up a range of Re-Order Strategies which can be used to calculate predicted demand – this may affect the value you want to set as Minimum or Maximum.

- 1. select the menu item | System | Inventory | IN Min Max Strategy Maintenance |
- 2. Give each Strategy a Code and Description of your choice.
- 3. Then construct your Strategies using mathematical calculations and symbols, in conjunction with properties selected from the list on the right. (Double click on the Properties to add them into your calculation).

# **Notes:**

- The number of months that will be available in this list is based on the numbers you entered within the IN Min Max Workbench Control form.
- Only Strategies ticked as Active will be used in the workbench.

• You can test your calculation by selecting a stock code from the drop down box and clicking Test.

# **Reorder Strategy Examples**

1. This example shows a simple Strategy using the average of the last 3 months Demand History.

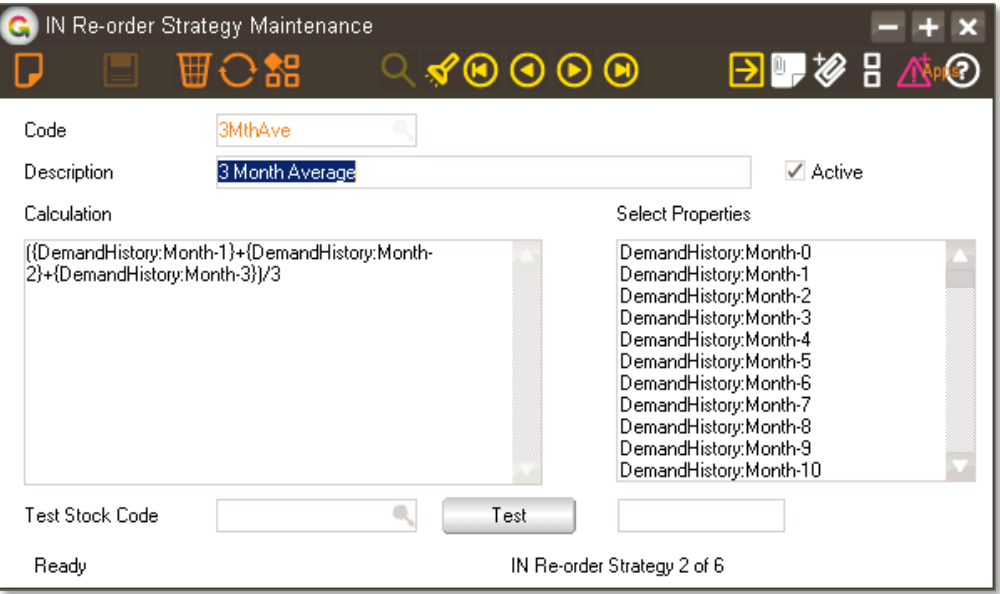

2. This example shows how the Qty of Lost Sales could be included in a Strategy to increase the 3 month Demand History calculation.

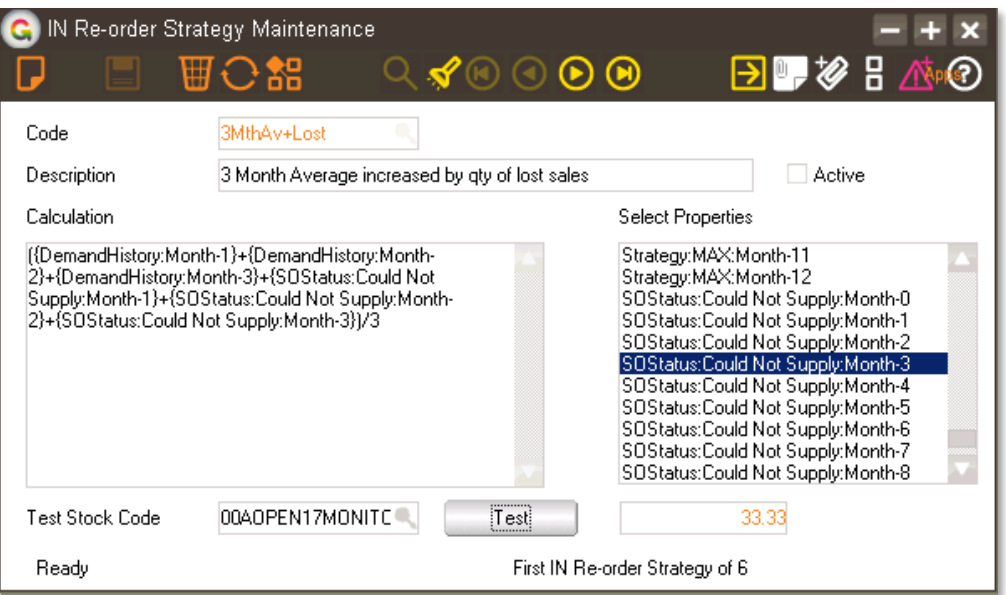

# <span id="page-9-0"></span>*Re-Order Constants Maintenance*

Select the Menu option | System | Inventory | IN Reorder Constant Maintenance |

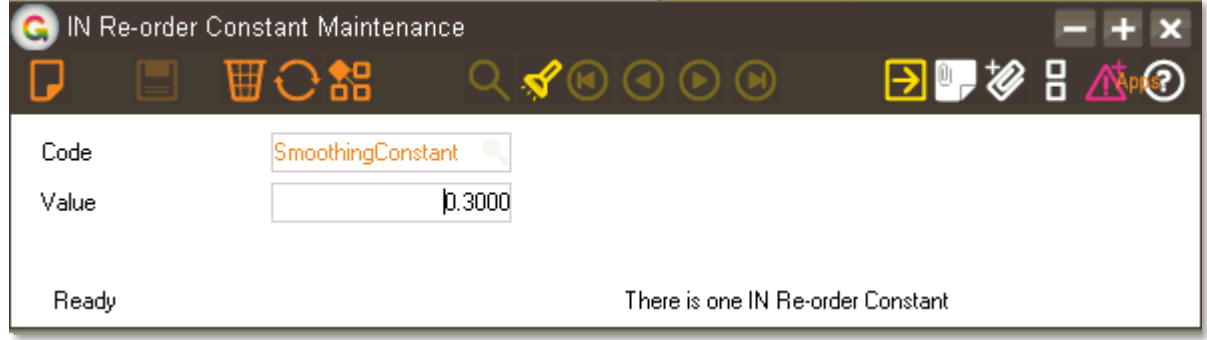

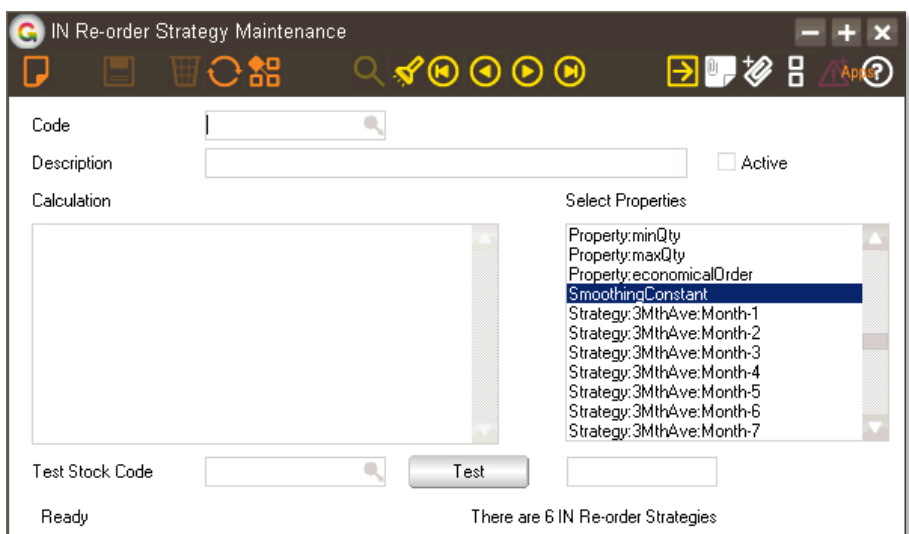

# <span id="page-10-0"></span>*System Script for Lost Sales*

If you have enabled the Lost Sales option as part of the Min Max Strategies section in the App's Module Control, it is recommended that you schedule the system script **Optimise Reorder Workbench** to run weekly, through the Greentree task scheduler.

The App installs this system script which, when run, stores a summary of SO line Cancellation Reasons, at the period summary level. This allows the workbench to use an optimised search query rather than looking through every sales line at time of execution.

If the script hasn't been run within the last two weeks then the workbench will revert to the un-optimised approach of searching through all SO lines, which may cause delays or performance issues on very busy systems.

# *User Setup*

There are no User Setups required for this App other than to select which users have access to it, via the Apps Module Control Screen.

# <span id="page-11-0"></span>**User Guide**

# <span id="page-11-1"></span>*Using the Inventory Min Max Workbench*

# Select the Menu option Process | Inventory | Inventory Min/Max Workbench]

Note. If the option to Use Strategy Reordering was not selected in the Apps Module Control, then the Reorder Strategy method indicated in red below would not be seen. Instead the Average Sales method would appear in its place.

For updating Min/Max levels this should be set to Min/Max.

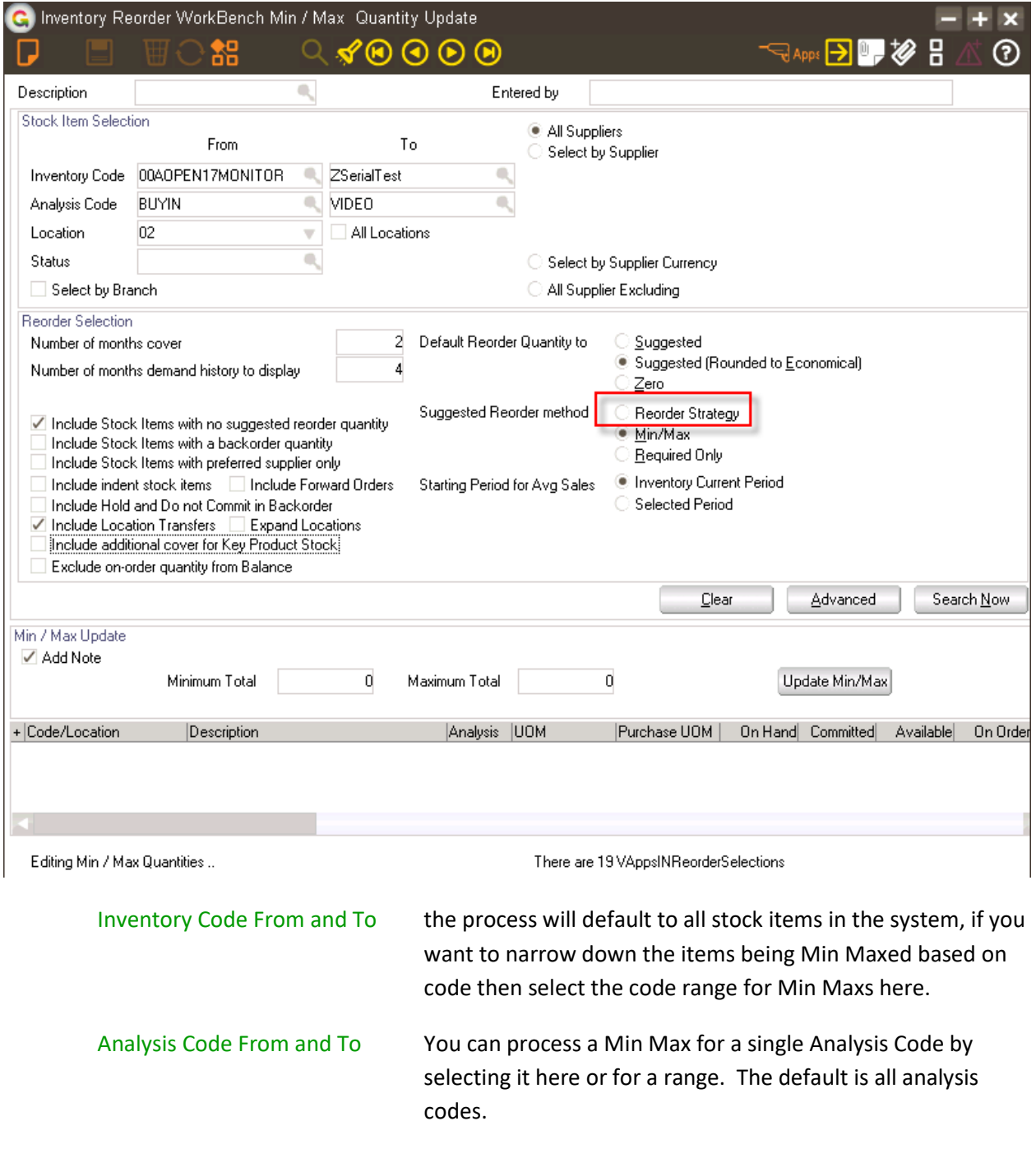

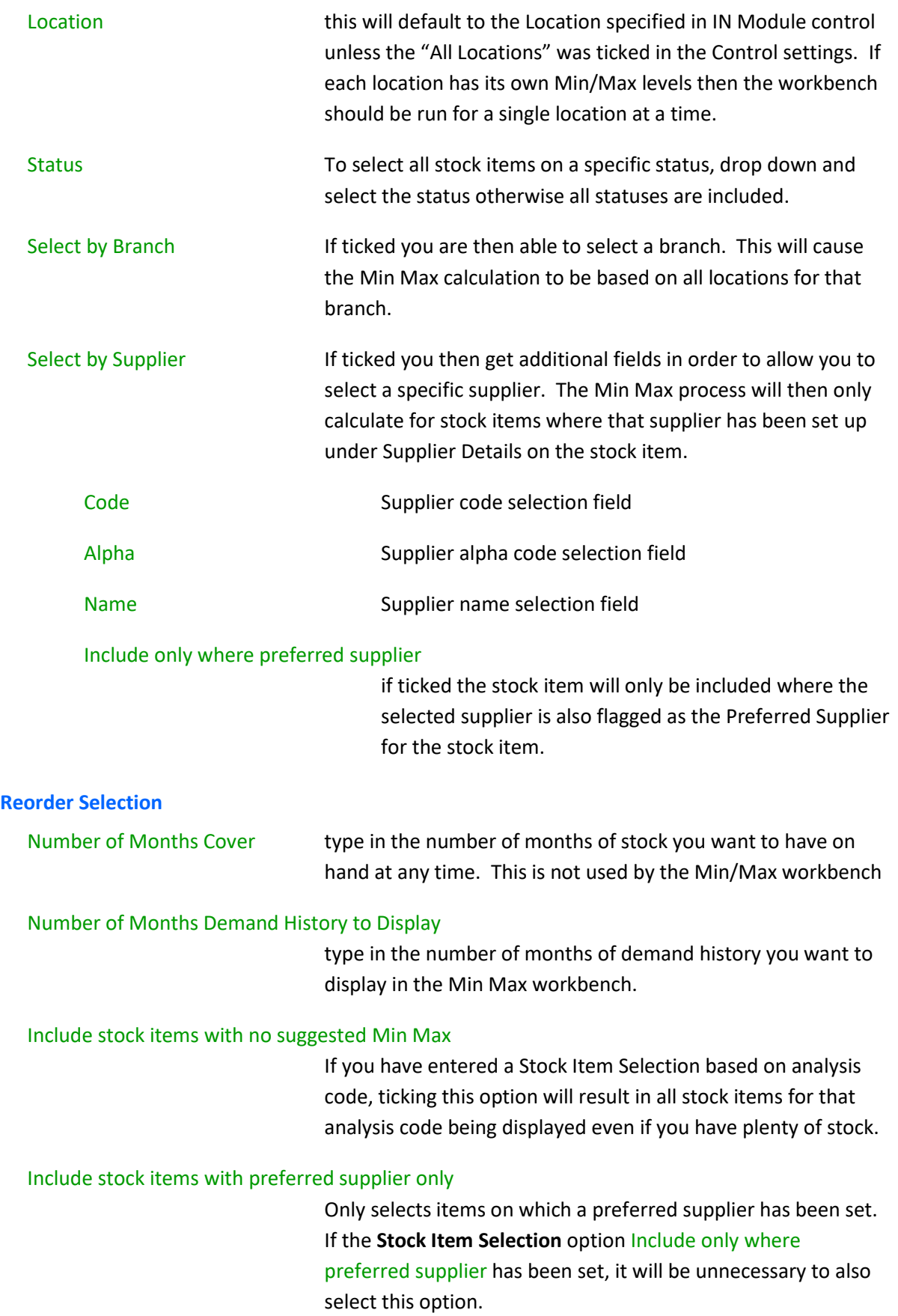

I

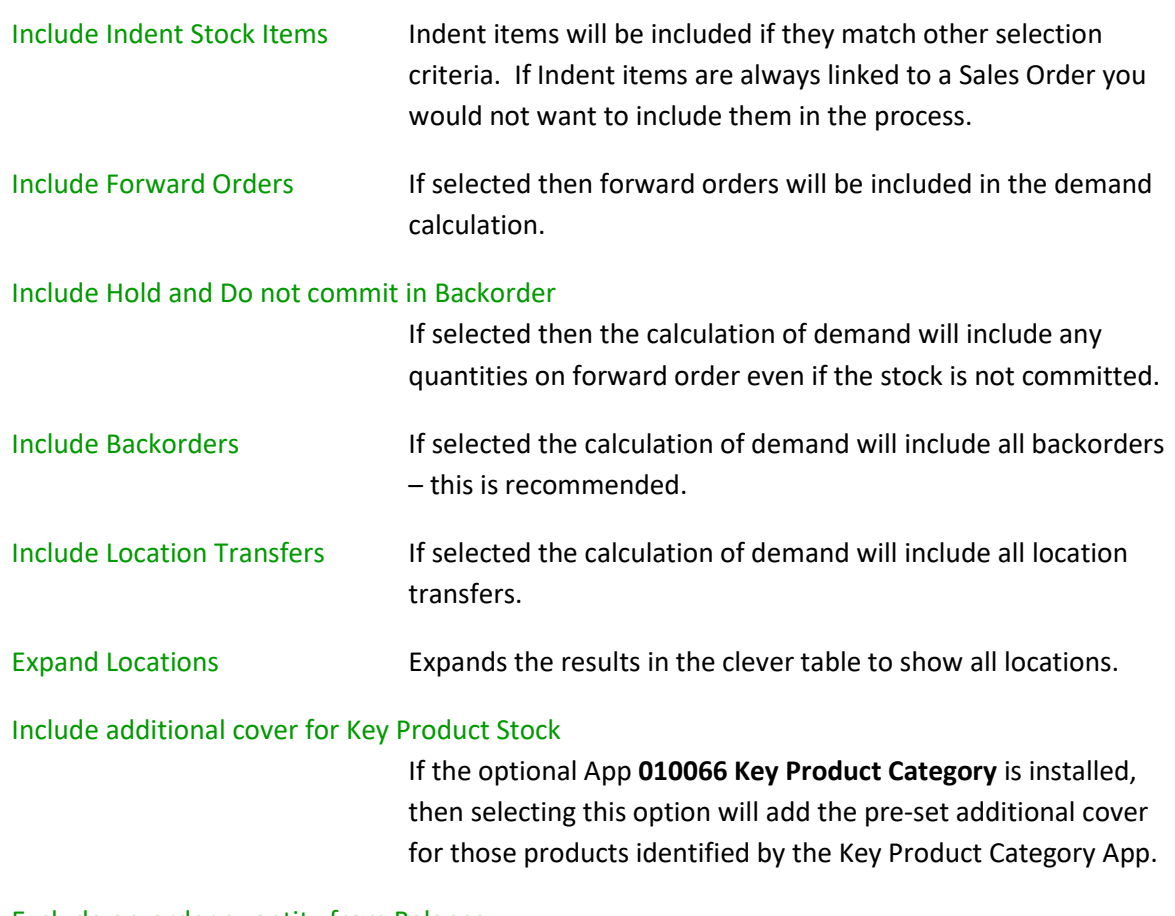

Exclude on-order quantity from Balance

This is not used by the Min/Max workbench

# **Default Reorder Quantity**

The workbench has columns for both Suggested Reorder and Reorder Quantity – these are not relevant to the Min/Max workbench.

# **Default Min Max Method**

This needs to be set to Min/Max to allow updating of Minimum and Maximum stock levels via the workbench.

# **Period to Base Average Sales on**

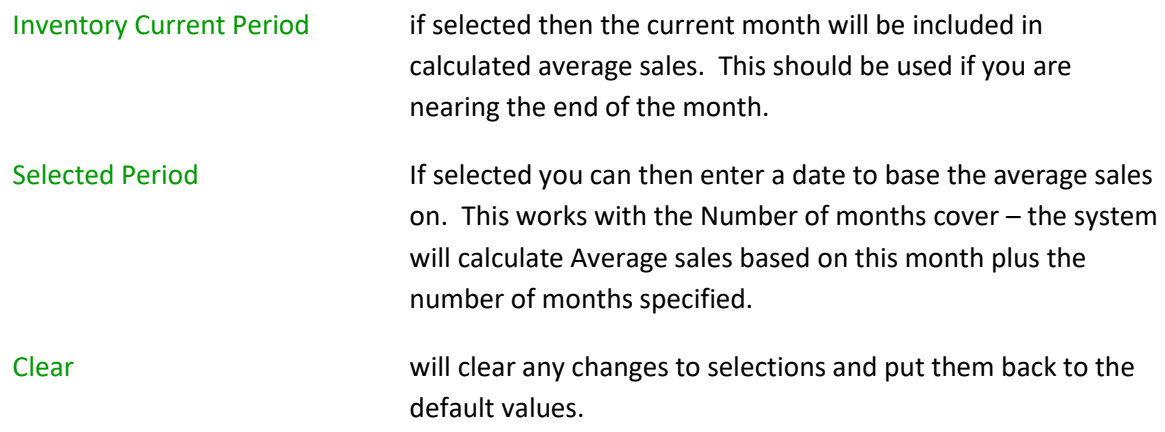

Advanced **pops up and additional window to allow for Stock Item** selection based on a tree.

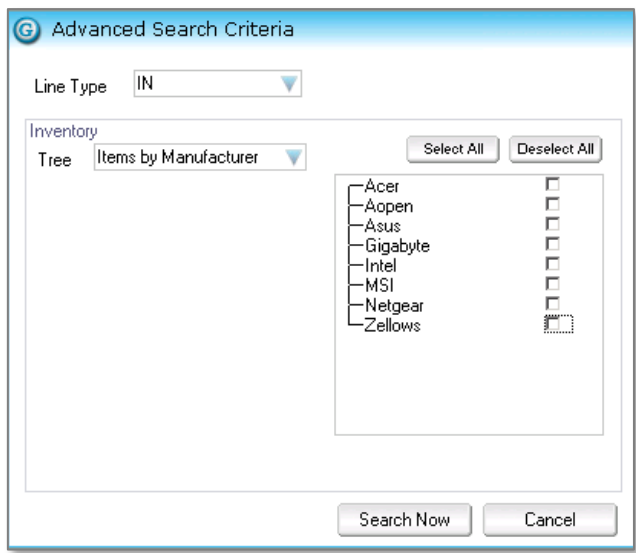

Select the tree and branches to be used for the Min Max process – all stock items belonging to that tree and branches will be calculated.

Search Now the system will perform the Min Max calculations based on selections and display the demand and current Min Maxs in the table below.

#### **Min Max Table**

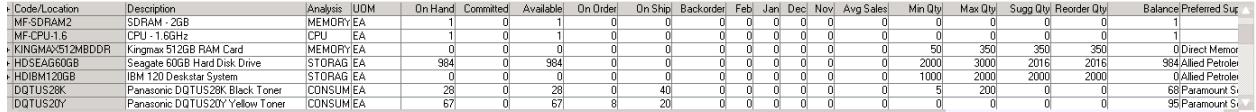

The table displays information that might be relevant when reviewing suggested Min Max quantities.

The number of months displayed will be that selected.

The Min Max Qty columns are editable. The current Minimum and Maximum are displayed. To update these, overtype with the new level.

If there is a Preferred Supplier specified for the stock Item their name will be displayed.

# **Min Max Update**

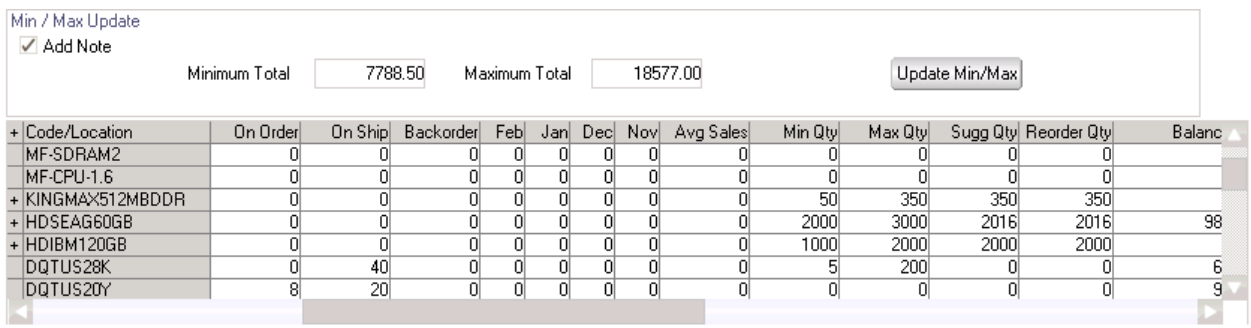

Once you are satisfied with the min and Max Quantities, you can use the workbench to update the stock item reorder details master.

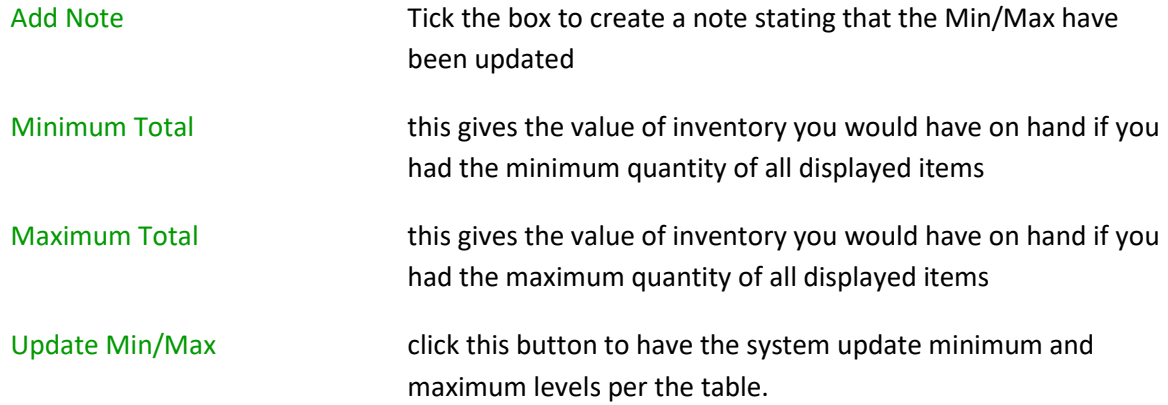

The results table will clear when the update is complete.

# **Inventory Item Notes Update**

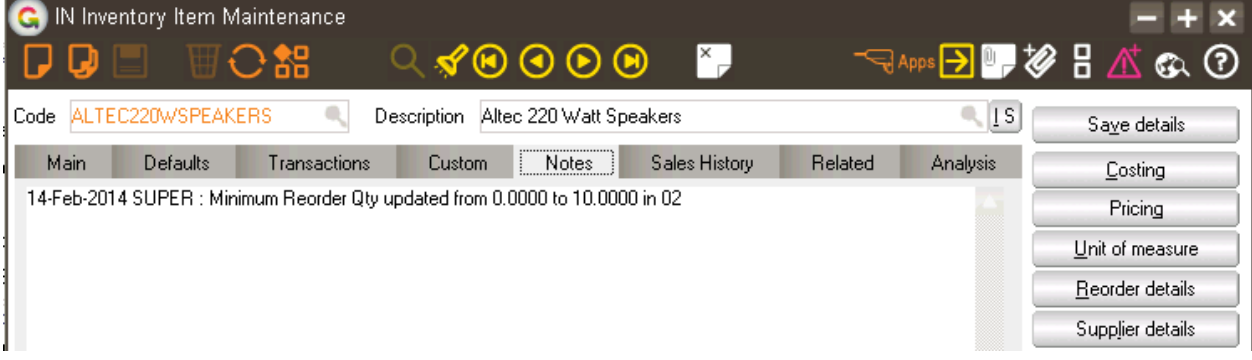

A note will be added to the Notes tab of Inventory item maintenance if the option was ticked.